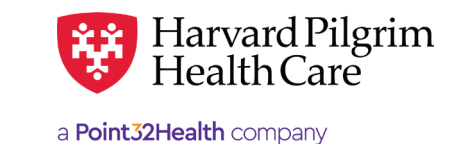

# Durable Medical Equipment (DME)/ Prosthetic Device – Quick Reference Guide

## **Prior to Submitting a DME/Prosthetic Device Transaction**

- **1.** Check member eligibility.
- **2.** When you are sure that you have the correct member, click on "Select" to add the member to the patient list.
- **3.** Check to see if a DME authorization is already in place (See "To search for DME/Prosthetic Device Transactions" below).
- **4.** Have your provider number (NPI).
- **5.** Have the attending provider's NPI, which you can find via the Office Management/Provider Directory.
- **6.** Have the diagnosis/procedure code(s) and procedure code, which you can pre-select from the Office Management/Code Lookup. These codes are required for all DME/Prosthetic Device transactions.

# **To Submit a DME Transaction**

- **1.** Select "Outpatient" from the New Request drop down list tab.
- **2.** Complete the required information for the patient, diagnosis code, requesting provider, contact name, contact info, servicing provider, service, service units, start date, end date and procedure code.
- **3.** Complete the contact name and contact information and any additional optional field.
- **4.** Click on "Submit." The response will be returned to you directly and display the status.
- **5.** To print a copy or the response for your records, use the "Print" link.

## **To Search for DME/Prosthetic Device Transactions**

- **1.** In Patient Management, select the member from the patient list.
- **2.** Click on the "Authorizations & Notifications" link to access the Search Requests screen that displays a list of the member's referrals, authorizations & notifications.
- **3.** Click on the "View" link to access the detail of an existing record.
- **4.** If no record exists for the service in question, click on "New Request" to enter a new referral.

# **Helpful Hints**

- **1.** Indicates required field.
- **2.** To advance from field to field, use the TAB key instead of using your mouse.
- **3.** To move the cursor back a field, use the **SHIFT + TAB** keys together.
- **4.** On DME/Prosthetic Device submissions, submit only one procedure code per request. Additional procedure(s) codes require separate submission(s).

## **Troubleshooting Problems**

- **1.** If you receive an error message and need to correct data in one or more fields, click the back arrow to correct the mistake(s) and resubmit the request.
- **2.** If you receive the message, "Your request has not been returned from the server. You will receive a communiqué shortly," click on the "Back" button to resubmit the request.
- **3.** If you have not used HPHConnect for 15 minutes, you will need to log in again before you can create a new outpatient transaction.

# **Submission**

#### **Patient**

Search by name or ID. As you type the patient's name, a list of options will auto populate.

## **Diagnosis**

Search Diagnosis by code or by name. You may enter up to 12 search terms. Be sure to include the decimal point if the ICD-10 code requires one. If you do not know the correct codes, you can search for the Harvard Pilgrim (see above).

### **Requesting Provider**

Any Harvard Pilgrim contracted:

- **•** PCP
- **•** Specialist
- **•** DME Vendor
- **•** Facility
- **•** Visiting Nurse Association (VNA)

#### **Contact Name and Contact Info**

Enter contact name, contact phone, fax or email. (These fields have a character limit of 60 and restricted characters  $\langle \rangle$ , and #)

#### **Servicing Provider**

Two of the following (requesting provider can be the servicing provider):

- **•** PCP
- **•** Specialist
- **•** DME Vendor
- **•** Facility
- **•** Visiting Nurse Association (VNA)

#### **Service**

Select from the drop-down menu:

- **•** DME
- **•** Prosthetic Device

#### **Location**

Select from the drop down.

#### **Service Units**

Enter the number of units requested.

#### **Start and End Dates**

Enter the time frame for the service, up to a maximum of 364 days.

#### **Procedure Code**

Required for Durable Medical Equipment and Prosthetic Devices

## **Release of Information**

**•** Signed Statement/Claims

#### **Remarks (optional)**

Enter text only; do not use punctuation marks, symbols, or other special characters.

Click on "Submit" to **send the request.**

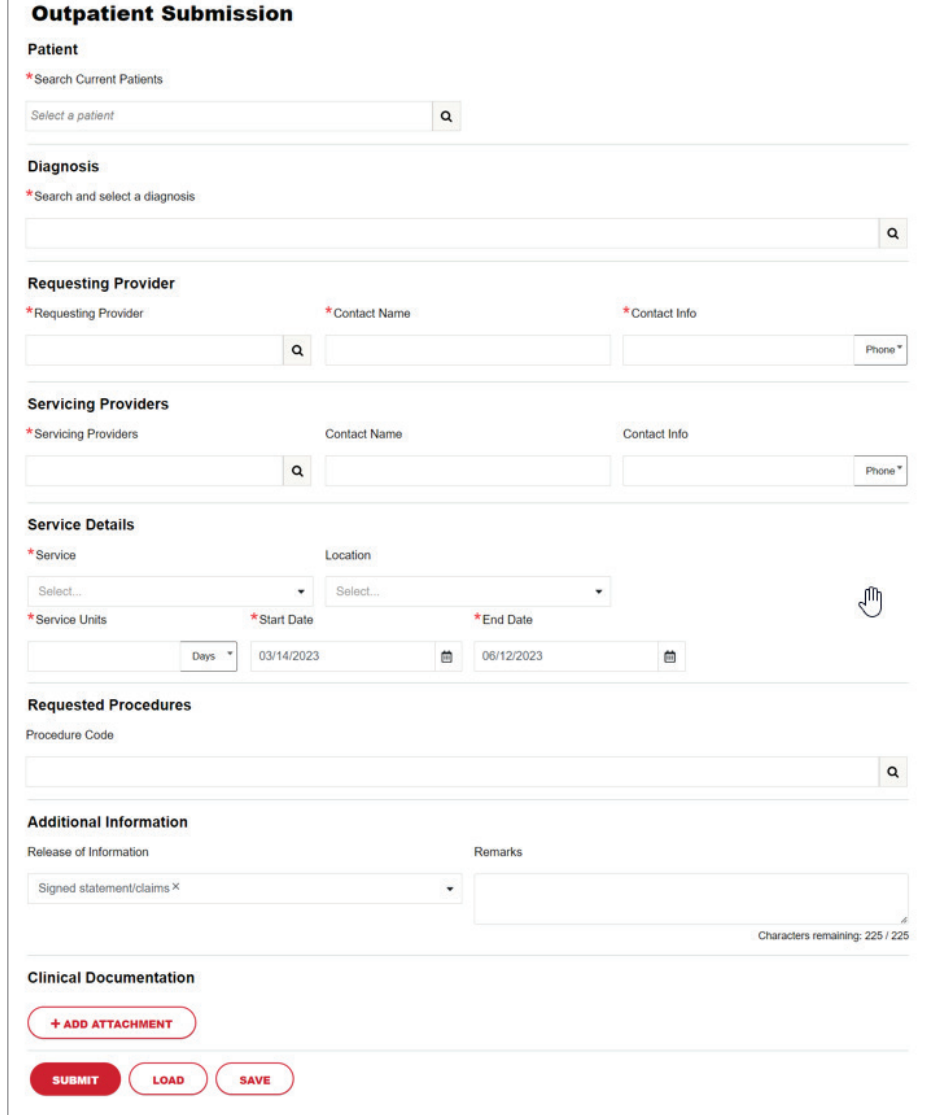